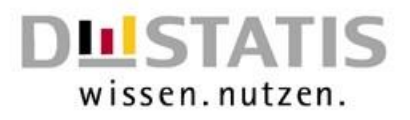

# **Kurzanleitung: Melden mit den**

# **vom Verbund bereitgestellten**

# **Excel-Vorlagen mit Makros**

**Statistiken nach dem Prostituiertenschutzgesetz**

## **Änderungshistorie**

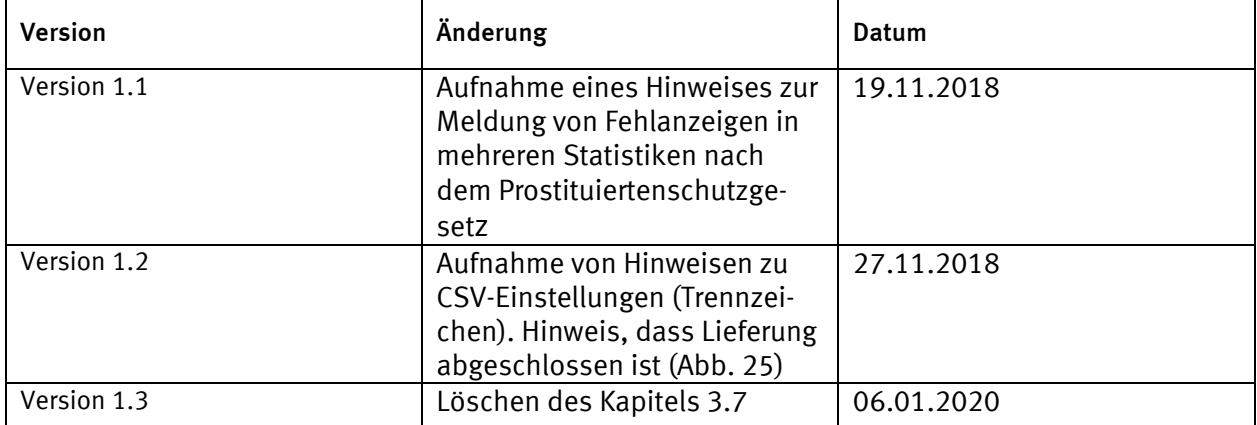

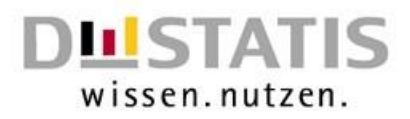

# **Inhaltsverzeichnis**

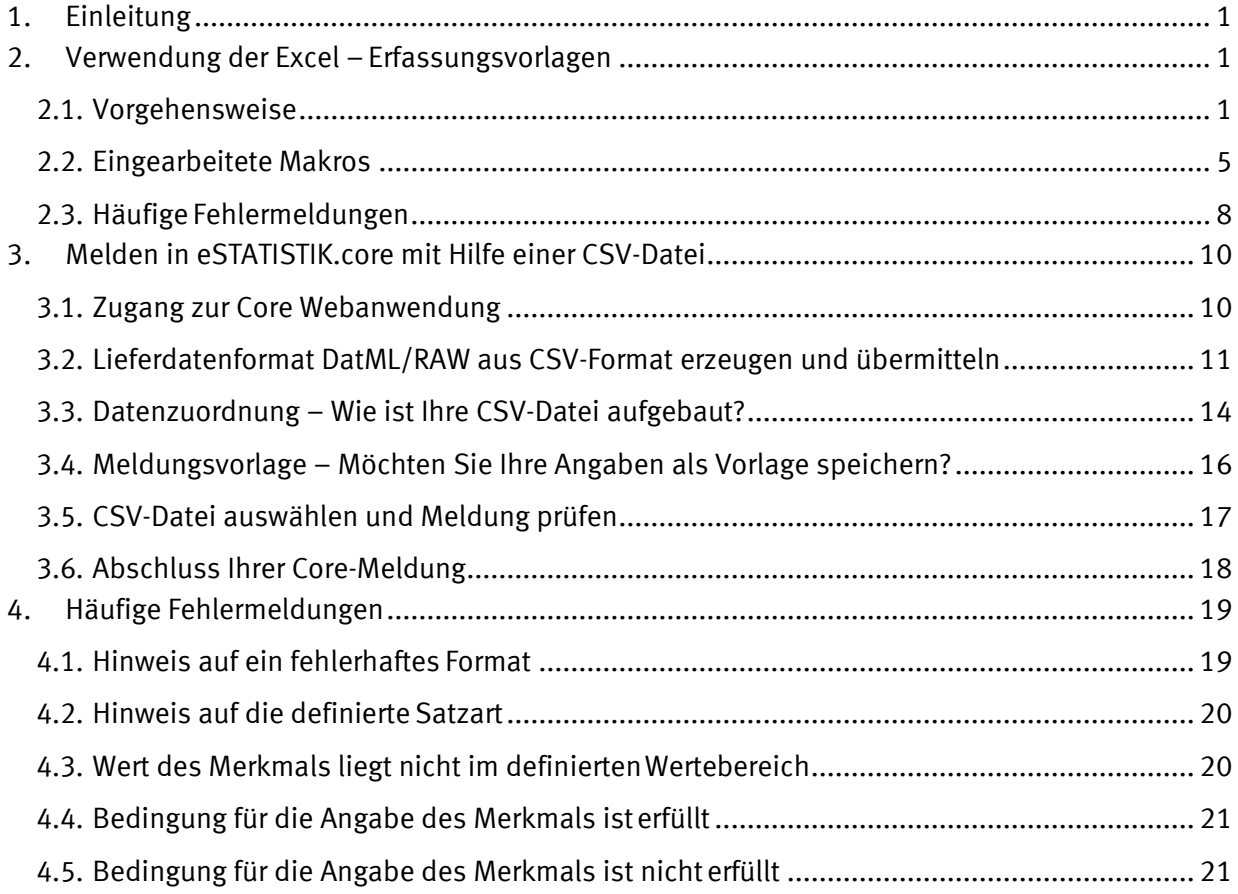

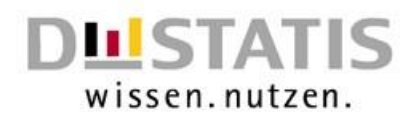

# <span id="page-2-0"></span>**1. Einleitung**

Die vorliegende Anleitung soll Ihnen die Meldung zu den Statistiken nach dem Prostituiertenschutzgesetz erleichtern. Sie orientiert sich an den vom StBA herausgegebenen Kurzanleitungen "eSTATISTIK.core - Webanwendung Lieferung erstellen" und "eSTATISTIK.core - Webanwendung - Auskunftgebende automatisch aus CSV-Datei ermitteln". Aus diesen wurden wesentliche Inhalte entnommen und auf die Einstellungen für die Statistiken nach dem Prostituiertenschutzgesetz in eSTATISTIK.core angepasst. Zudem enthält sie Hinweise, falls Sie mithilfe der von den Statistischen Ämtern bereitgestellten Erfassungsvorlagen melden möchten. Diese finden Sie in Teil 2. Aus Teil 3 können Sie entnehmen, wie Sie diese Datei melden können. Teil 4 enthält einen Ausschnitt der in eStatistik.Core möglichen Fehlermeldungen.

Bitte beachten Sie, dass die Ausführungen und die angezeigten Screenshots auf Windows 7 und der Office Version 2010 beruhen. Auch die Makros funktionieren nur unter Microsoft Excel, Erfassungsvorlagen ohne Makros erhalten Sie von Ihrem Statischen Landesamt.

# <span id="page-2-2"></span><span id="page-2-1"></span>**2. Verwendung der Excel – Erfassungsvorlagen**

### **2.1. Vorgehensweise**

Zu Beginn müssen Sie die für Ihre Meldung richtige Erfassungsvorlage auswählen. Bei den Erfassungsvorlagen wird zwischen zwei Arten unterschieden. Welche Erfassungsvorlage Sie auswählen ist davon abhängig, ob Sie als meldende Stelle auch die berichtspflichtige Stelle sind oder ob Sie für mehrere berichtspflichtige Stellen melden. Sind Sie sowohl Melder als auch berichtspflichtig wählen Sie die Datei mit der Namensbezeichnung "identisch". Sollten Sie als Melder für mehrere berichtspflichtige Stellen melden, so wählen Sie die Datei mit der Bezeichnung "auskunftgebenden\_automatisch". Der Unterschied der beiden Dateitypen besteht darin, dass die BerichtseinheitID in unterschiedliche Zellen geschrieben wird (s. Abb. 1).

Die BerichtseinheitID identifiziert die meldepflichtige Stelle. Ihre fünf bis 20-stellige individuelle BerichtseinheitID erfragen Sie bitte bei Ihrem zuständigen Landesamt. Diese BerichtseinheitID muss auf den Erfassungsvorlagen eingetragen werden.

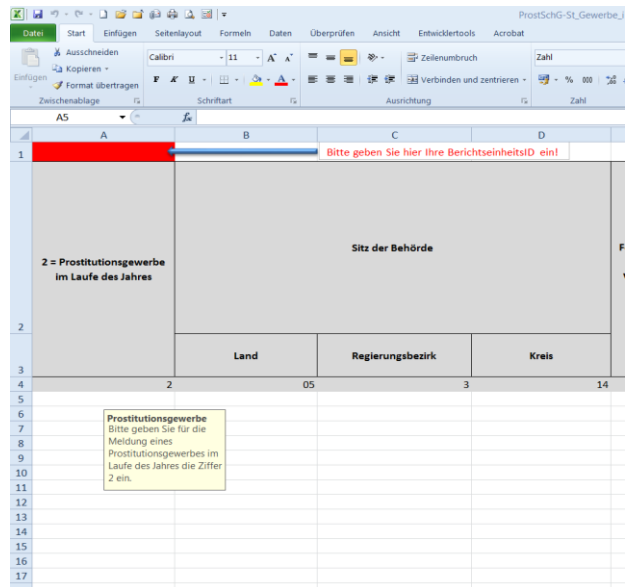

**Der Screenshoot zeigt die Zelle in der die BerichtseinheitID steht, wenn die meldende Stelle gleichzeitig die berichtspflichtige Stelle ist. Ist dies der Fall wird die Erfas**sungsvorlage mit dem Zusatz "identisch" **gewählt und die BerichtseinheitID wird in die Zelle A1 eingetragen.**

**Abbildung 1: BerichtseinheitID Melder identisch**

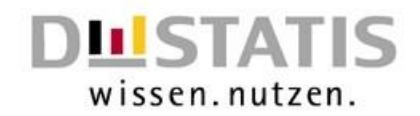

Die nachfolgende Abbildung zeigt hingegen die Stelle der BerichtseinheitID, wenn ein Melder für mehrere berichtspflichtige Stellen meldet. Anders als bei der Erfassungsvorlage "identisch" ist hier in jeder Zeile die Eingabe der BerichtseinheitID erforderlich. Die BerichtseinheitID befindet sich in diesem Fall in der Spalte A.

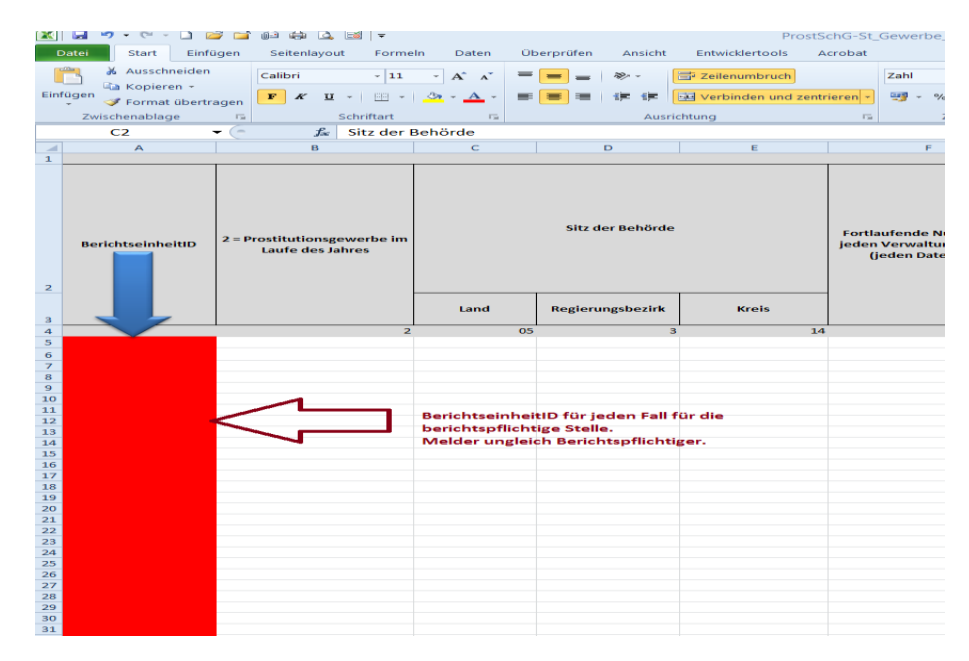

**Abbildung 2: BerichtseinheitID Melder nicht identisch**

Die Unterscheidung zwischen den Vorlagen "\_identisch" und "\_auskunftgebende automatisch" soll anhand eines Beispiels verdeutlicht werden. Meldet Behörde A ausschließlich Verwaltungsvorgänge nach dem Prostituiertenschutzgesetz **aus ihrem eigenen Zuständigkeitsbereich**, ist die Erfassungsvorlage "\_identisch" richtig. Meldet Behörde A neben den Verwaltungsvorgängen für die sie selbst zuständig ist, auch Vorgänge, für die Behörde B zuständig ist, so ist Vorlage "\_auskunftgebende automatisch" richtig.

Bei den Erfassungsvorlagen zum Gewerbe und für die Tätigkeit, wird zudem zwischen der Erhebung im Laufe des Jahres und der Erhebung zum Jahresende unterschieden. Die benötigte Datei zum Jahresende enthält die Bezeichnung "JE", wohingegen die Datei für die Meldung im Laufe des Jahres die Bezeichnung "IL" enthält.

Des Weiteren gibt es die Möglichkeit "Fehlanzeige" zu erstatten. Dies ist immer dann der Fall, wenn die berichtspflichtige Stelle zwar melden muss, aber keine Daten hat, die gemeldet werden könnten. In diesem Fall verwenden Sie bitte die Erfassungsvorlage "Fehlanzeige". Diese Vorlage können Sie für alle Statistiken nach dem Prostituiertenschutzgesetz verwenden. Falls Sie für mehrere der Erhebungen eine Fehlanzeige melden möchten, laden Sie in der Core-Webanweisung bitte bei jeder der Statistiken, für die Sie melden möchten, eine CSV-Datei mit einer Fehlanzeige hoch.

In der Abbildung auf Seite 4 wird Ihnen am Beispiel der Erfassungsvorlage für das Gewerbe im Laufe des Jahres, gezeigt wie die Erfassungsvorlage im Einzelnen aufgebaut ist. Genauere Angaben zum Inhalt der Felder können Sie den Fachinformationen entnehmen.

Wie in der Abbildung ersichtlich, sind die Zeilen zwei bis vier grau hinterlegt. Diese Zeilen dienen

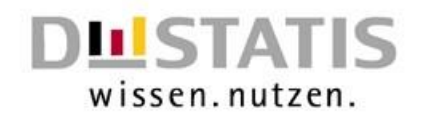

Ihnen als Ausfüllhilfe. Hier finden Sie neben dem Inhalt des Feldes auch Angaben dazu, falls ein Feld in Abhängigkeit von der Angabe bei einem anderen Feld nicht ausgefüllt werden muss. Zudem finden Sie einen Beispieldatensatz. Bitte überschreiben Sie die grauen Zeilen nicht mit Originaldaten, da die grauen Zeilen beim Speichern in eine CSV–Datei automatisch gelöscht werden.

Sobald Sie eine Zelle auswählen, erscheint eine gelbe Box mit der genauen Anweisung, welche Werte in dieser Zelle eingetragen werden sollen. Dadurch ist es auch, wenn Sie in einem Bereich sind, indem die grauen Überschriften nicht mehr angezeigt werden, möglich zu erkennen, um welche Eingabe es sich handelt.

Zu Beginn einer Datei finden Sie die BerichtseinheitID, diese geben Sie fünf bis 20stellig in die dafür vorgesehene Zelle ein. Nach der BerichtseinheitID erfolgt die Eingabe der Bogenart. Die Bogenart wird einstellig angegeben.

Zu jedem erfassten Fall muss eine bis zu achtstellige, fortlaufende Nummer angegeben werden. Diese enthält keine Merkmale über persönliche oder sachliche Verhältnisse. Pro Meldung darf jede laufende Nummer nur einmal enthalten sein.

Bei der Angabe des Ortes orientieren Sie sich bitte an dem Standard des Amtlichen Gemeindeschlüssels.

Gemeindeschlüssel am Beispiel Bonn: Bonner Gemeindeschlüssel 05314000  $05 \rightarrow$  Land (zweistellig)  $3 \rightarrow$  Regierungsbezirk (einstellig)  $14 \rightarrow$  Kreis (zweistellig) 000  $\rightarrow$  Gemeinde (dreistellig)<sup>[1](#page-4-0)</sup>

Bei der Angabe des Landes ist es möglich, das Land und den dazugehörigen Schlüssel aus dem Drop-Down Menü auszuwählen. Eine Besonderheit bei der Angabe des Landes bildet die Erfassung der angegebenen Tätigkeitsorte im Rahmen der Statistiken über die Prostitutionstätigkeit. Hier ist die Angabe einer bundesweiten Tätigkeit möglich. Bei der Angabe einer bundesweiten Tätigkeit verwenden Sie bitte den Schlüssel "99". Auch diesen Schlüssel können Sie im Drop-Down Menü auswählen.

Nach dem Ausfüllen oder zum Zwischenspeichern der Datei speichern Sie diese bitte als Excel-Datei ab. Achten Sie beim Speichern bitte darauf, dass Sie das Excel-Dokument mit der Endung .xlsm abspeichern.

<span id="page-4-0"></span> $1$  Die Gemeinde wird nur bei der Erfassung zur Prostitutionstätigkeit benötigt.

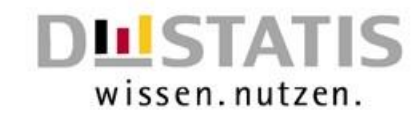

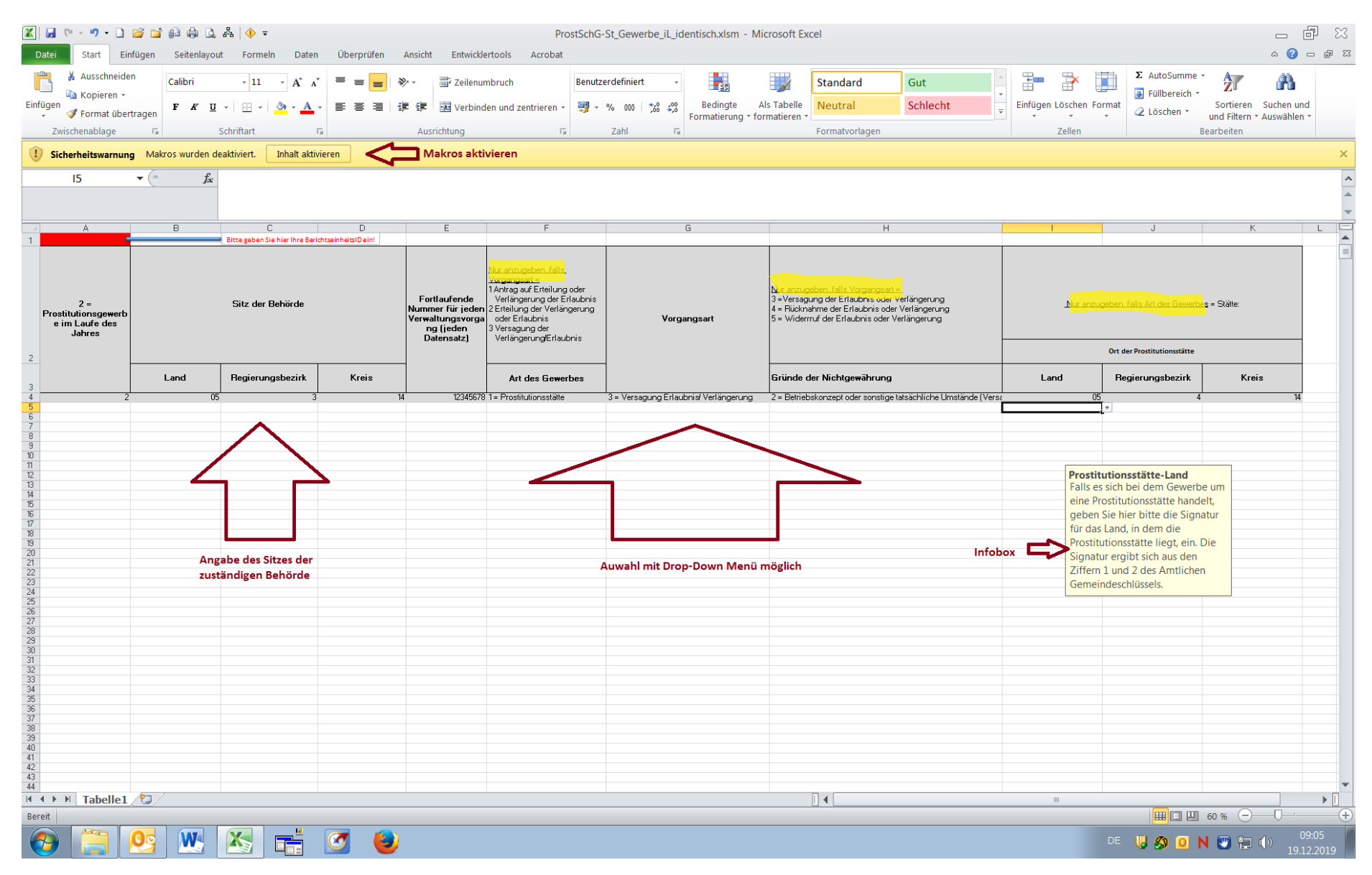

**Abbildung 3: Aufbau der Excel -Erfassungsvorlagen**

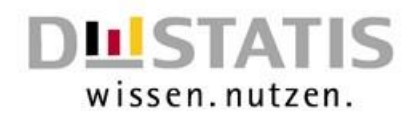

## <span id="page-6-0"></span>**2.2. Eingearbeitete Makros**

Im Hintergrund der Erfassungsvorlage sind einige Makros hinterlegt. Die Programmierung der hinterlegten Makros beruht auf Excel und ist daher nur unter Excel anwendbar. Je nach Sicherheitseinstellung muss die Verwendung von Makros separat aktiviert werden. Die Aktivierung erfolgt über den gelben Balken am oberen Rand der Datei (s. Abb. 3). Sollten Sie keinen gelben Balken sehen, sind die Makros bei Ihnen automatisch eingeschaltet. Damit die Makros ohne Probleme durchlaufen können, ist es wichtig, dass das Tabellenblatt den Namen, Tabelle1" erhält. Die Makros ermöglichen einen reibungslosen Ablauf und führen dazu, dass die fertige, mit allen Meldungen versehene Erfassung, in ein für eSTATISTIK.core kompatibles Format gelangt.

Bei der Auswahlmöglichkeit über das Drop-Down Menü erscheint sowohl die ausgewählte Zahl als auch ein kurzer Text, wofür die Zahl verwendet wird, bspw. "1=Prostitutionsstätte" bei der Art des Gewerbes (Abb. 3). Da Core die Bezeichnung "1=Prostitutionsstätte" nicht verarbeiten kann, sorgt eines der Makros dafür, dass aus der Bezeichnung mit Zahl und Text nur noch eine Zahl stehen bleibt. Diese Formatierung, dass aus einer Zahl und einem Text nur noch die Zahl überbleibt, wird erst ausgeführt wenn das Makro ausgeführt wird. Dabei ist es auch irrelevant, ob einmal Zahl und Text verwendet wird und einmal nur die Angabe der Kennzahl erfolgt. Dieses Vorgehen ist bei jedem Drop-Down Menü hinterlegt.

Die obigen grauen Zeilen (2-4) dienen Ihnen als Hilfszeilen und dürfen nicht mit Original-Daten gefüllt werden, da dies zu Datenverlusten führt. Bitte achten Sie ferner darauf, dass Sie keine Zelle mit dem gleichen Grau markieren wie die obigen Zeilen. Das liegt daran, da das hier hinterlegte Makro, welches die grauen Zeilen löschen soll, die Datei nach dem Farbindex durchsucht und jede Zeile mit diesem Farbindex löscht. Daher sind nach Ausführung des Makros alle grauen Zeilen gelöscht.

Sollten Sie mal eine Zeile komplett leer lassen, so führt ein Makro dazu, die komplett leeren Zeilen zu löschen. Sie brauchen also nicht selber nach leeren Zeilen suchen.

Vor allem die BerichtseinheitID ist für die Erfassung Ihrer Meldung wichtig. Haben Sie diese nicht eingetragen, so erscheint beim Schließen der Datei, die Meldung, dass Sie die BerichtseinheitID noch angeben müssen. Diese Meldung können Sie ignorieren, wenn Sie die BerichtseinheitID erst später eingeben möchten. Mit einem Klick auf "OK" schließt sich die Datei automatisch. Möchten Sie aber die BerichtseinheitID noch eingeben, so drücken Sie bitte auf das Kreuz und geben die BerichtseinheitID in die dafür vorgesehene Zelle ein. Sollten Sie noch nicht gespeichert haben, werden Sie nochmal gefragt, ob Sie die Änderungen speichern möchten.

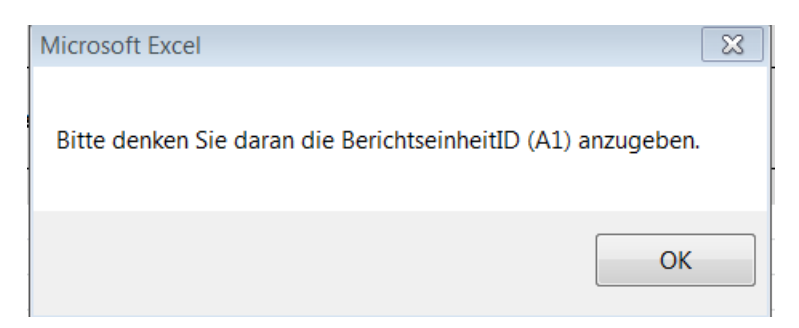

**Abbildung 4: Warnung BerichtseinheitID**

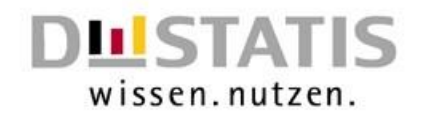

#### Ausführen des Makros:

Nachdem Sie **alle** zu erfassenden Fälle eingegeben haben und Sie Ihrer Excel-Datei nichts mehr hinzufügen müssen, können Sie das Makro ausführen. Dies sorgt wie bereits beschrieben dafür, dass leere Zeilen und die grauen Zeilen gelöscht werden, zum anderen aber auch, dass fehlende-Werte bei der Bogenart mit der entsprechenden Bogenart gefüllt werden. Des Weiteren wandelt das Makro alle Zellen, in denen Zahl und Text enthalten sind in eine Zahl um. Zudem ist das Makro dafür zuständig, dass die Excel-Datei in eine für Core kompatible CSV–Datei gespeichert wird.

### $\Diamond$

Das Makro wird mit diesem Button ausgeführt .

Bitte erst auf den Button drücken, wenn alle Daten eingepflegt und die Datei in Excel mit der Endung .xlsm gespeichert wurde!

Das Durchlaufen des Makros kann einige Zeit in Anspruch nehmen.

Nachdem dieser Button gedrückt wurde, läuft das Makro einmal komplett durch. Dabei wird auch das Speichern in eine CSV–Datei vollzogen. Das dort hinterlegte Makro öffnet folgende Befehle:

 $\rightarrow$  . Wie soll die Datei heißen" und wo soll sie gespeichert werden: Excel schlägt hier meist schon einen Pfad vor. Dabei handelt es sich um den Ordner in dem auch die Excel – Datei zu finden ist. Drücken Sie auf "OK", um die CSV-Datei in diesem Ordner zu speichern. Sie können natürlich auch einen anderen Pfad angeben.

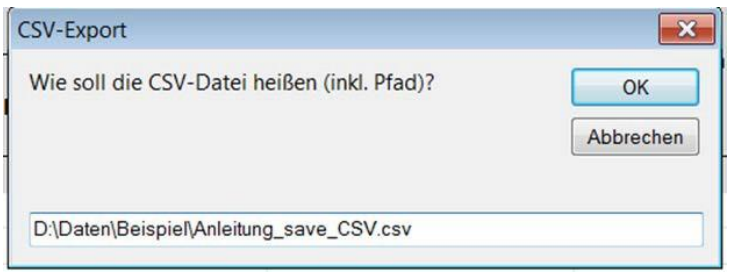

**Abbildung 5: CSV - Export**

Bei der Frage nach dem Trennzeichen können Sie auf "OK" drücken, da dort das Semikolon schon voreingestellt ist.

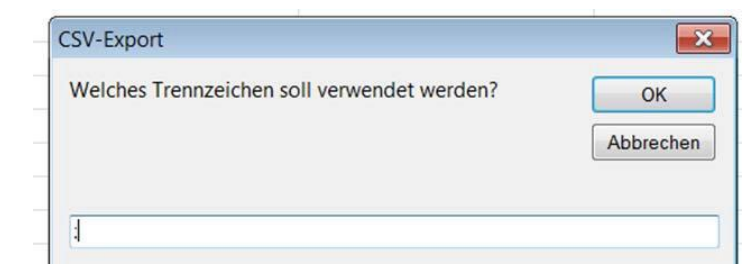

**Abbildung 6: CSV - Export Trennzeichen**

→ Zuletzt erscheint eine Infobox, in der Ihnen mitgeteilt wird, dass die CSV-Datei in dem von Ihnen eingegeben Pfad gespeichert wurde.

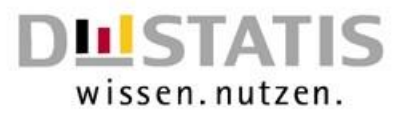

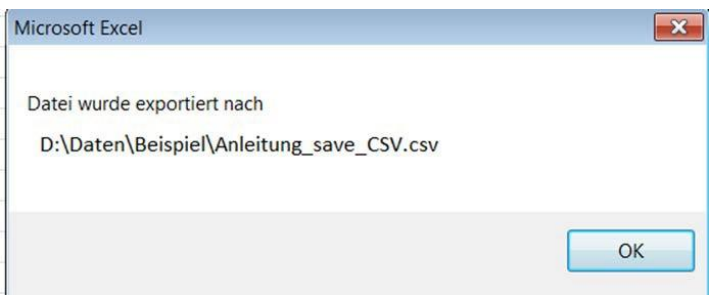

**Abbildung 7: Meldung Datei wurde gespeichert**

Sobald dieser Vorgang abgeschlossen ist, sollten Sie in dem von Ihnen angegebenen Ordner die CSV–Datei finden können.

Beim Schließen der **Originalen Excel-Datei** werden Sie gefragt, ob Sie die Datei speichern möchten.

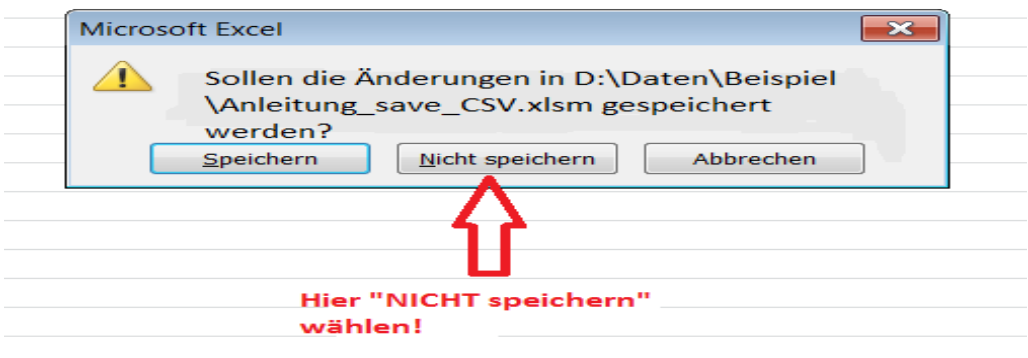

#### **Abbildung 8: Vorgehen nach ausführen des Makros**

Achten Sie darauf, dass Sie beim Schließen von Excel auf Datei "NICHT Speichern" klicken, ansonsten speichert Excel Ihnen eine Datei ohne die hinterlegten Formate ab!

Falls Sie später Korrekturen an den Daten vornehmen möchten oder im Falle von Nachfragen durch das Statistische Landesamt wäre es sonst schwieriger, die richtige Zelle zu identifizieren.

#### Wichtige Informationen bei Verwendung mit Makros in Kürze:

- Eingaben und die Änderungen der Fälle können nur in der Excel-Datei **vor** dem Ausführen des Makros vorgenommen werden!
- Angaben zu den Inhalten der einzelnen Felder können Sie aus den Fachinfos zu den einzelnen Statistiken entnehmen.
- Excel immer mit der Endung .xlsm speichern.
- **Vor dem Ausführen des Makros immer zuerst normal in Excel speichern.**
- Nach Ausführen des Makros am besten die Änderungen nicht speichern, da sonst die grauen Hilfezeilen verloren gehen.
- Aufgrund der hinterlegten Makros das Tabellenblatt nicht umbenennen ("Tabelle1").
- Eventuelle Änderungen nach der Makrodurchführung immer in der Excel-Datei und nicht in der CSV–Datei durchführen (Danach nochmal Makro durchlaufen lassen).
- Lassen Sie bitte in den Zellenblöcken zum Ort der angegebenen Tätigkeit keinen Tätigkeitsblock zwischen mehreren Angaben frei, da es sonst Probleme mit dem Makro geben

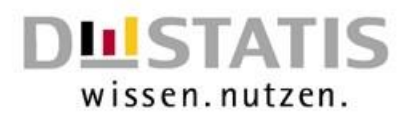

könnte.

Das Durchlaufen des Makros kann einige Zeit in Anspruch nehmen.

## <span id="page-9-0"></span>**2.3. Häufige Fehlermeldungen**

Aufgrund der hinterlegten Datenprüfung und den Makros, kann es zu Fehlermeldungen und Hinweisen kommen. Einen Überblick über die wichtigsten Fehlermeldungen liefert dieses Kapitel.

So ist bei den meisten Zellen ein bestimmtes Zellformat hinterlegt. Wird dieses Zellformat nicht eingehalten, so erscheint eine Fehlermeldung.

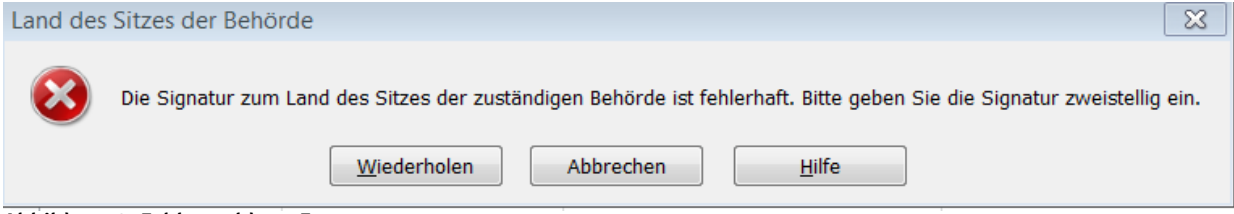

**Abbildung 9: Fehlermeldung Format**

Diese Fehlermeldung besagt, dass das Format der Landeseingabe bei der Behörde nicht richtig eingegeben wurde. Das kommt vor, wenn anstatt von zwei Zahlen drei angegeben werden. Diese Fehlermeldung zeigt allerdings nicht nur was falsch ist, sondern verdeutlicht auch nochmal das richtige Format.

Bei den Feldern mit Drop-Down Menü kann dieser Fehler auch auftauchen, wenn eine Zahl eingegeben wurde, die in der Auswahl nicht existiert. Bei der Eingabe Land bspw. die Kennung 17. Beim Drücken auf die Schaltfläche "Wiederholen" wird die fehlerhafte Eingabe markiert und kann korrigiert werden. Bei der Schaltfläche "Abbrechen" wird die fehlerhafte Eingabe gelöscht. Sobald ein Popup-Fenster mit einem roten X auftaucht, handelt es sich um einen Hinweis, dass das hinterlegte Format nicht eingehalten wurde oder die Eingabe fehlerhaft ist.

Beim Speichern der Datei erscheint ebenfalls eine Warnung. Diese Warnung erscheint deshalb, da in der Datei Makros hinterlegt sind und diese auf die Werte in der Tabelle zugreifen müssen. Aufgrund von Datenschutz muss Excel dies kenntlich machen. Mit einem Klick auf "OK" verschwindet diese Warnung und Ihre Datei kann ganz normal gespeichert werden.

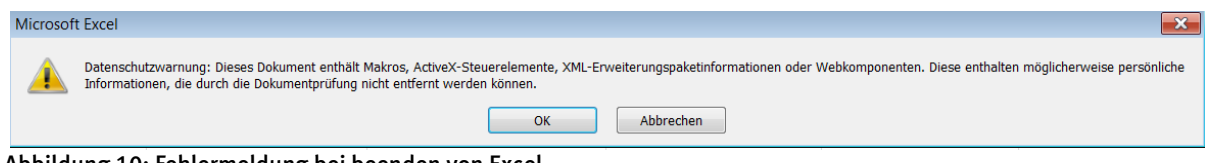

**Abbildung 10: Fehlermeldung bei beenden von Excel**

Da die BerichtseinheitID eine wichtige Komponente darstellt, werden Sie beim Schließen Ihrer Excel-Datei immer darauf hingewiesen, dass Sie die BerichtseinheitID angeben müssen. Die Meldebox sagt Ihnen zudem, wo in der Datei die BerichtseinheitID eingetragen werden soll. Erst nachdem Sie die Meldung mit "OK" bestätigt haben, wird die Datei geschlossen. Sollten Sie Änderungen in der Datei vorgenommen haben, welche noch nicht gespeichert sind werden Sie vor dem Beenden nochmal gefragt, ob die Datei gespeichert werden soll.

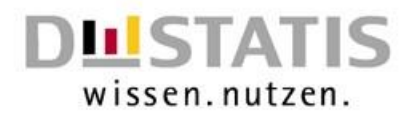

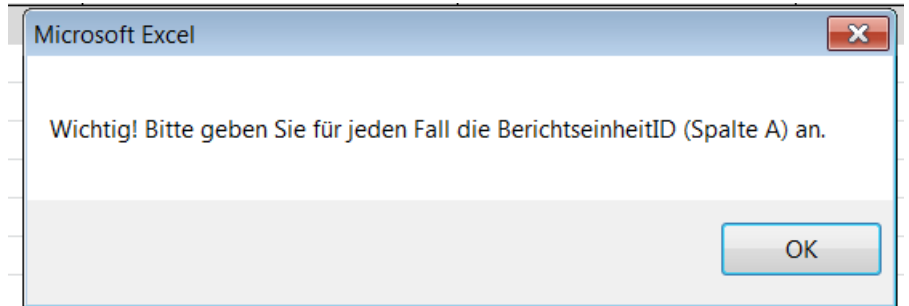

**Abbildung 11: Meldung BerichtseinheitsID**

Sollten Sie beim Ausführen des Makros folgende Fehlermeldung erhalten (s.Abb.12), vergewissern Sie sich bitte, dass Ihre Zeilen korrekt ausgefüllt sind und Sie keine Zeile mit nur einem gefüllten Wert beispielsweise die Laufende Nummer angegeben haben.

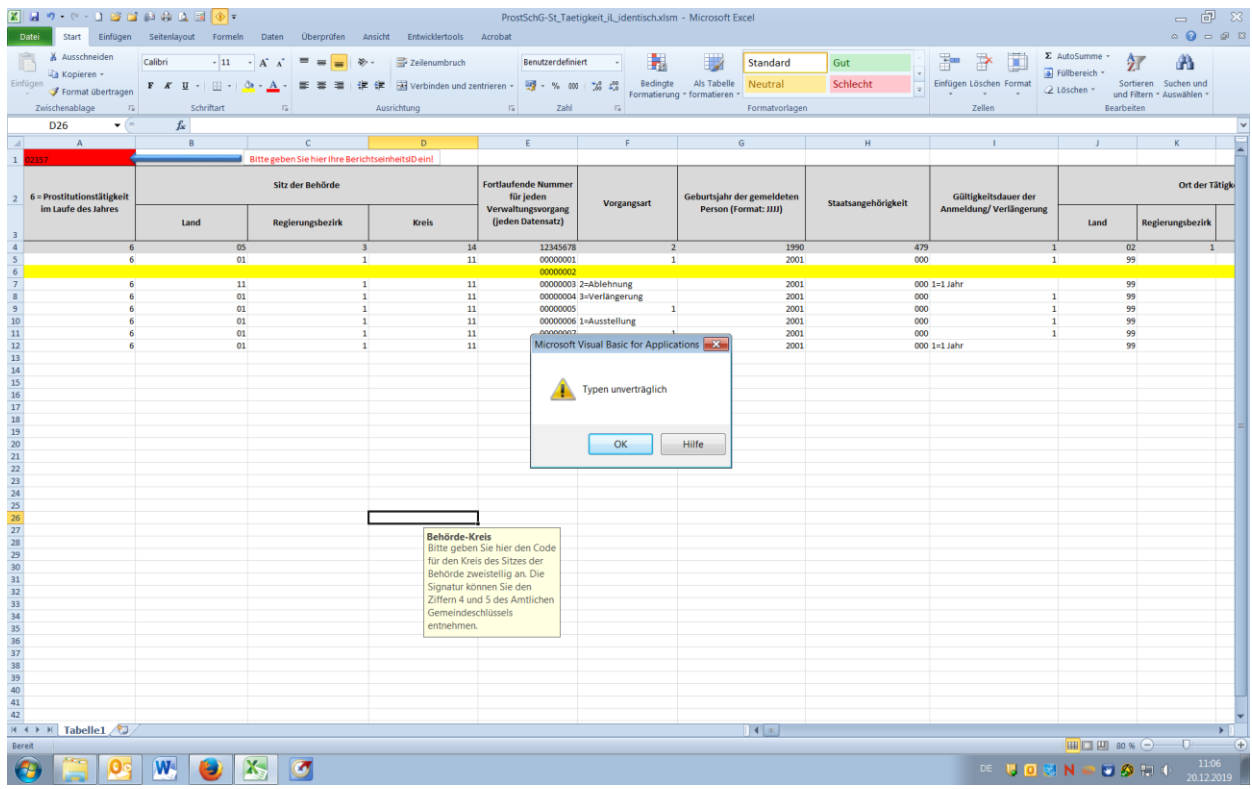

**Abbildung 12: Fehlermeldung bei nicht vollständiger Angabe der Werte** 

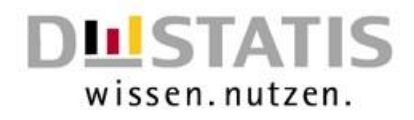

# <span id="page-11-0"></span>**3. Melden in eSTATISTIK.core mit Hilfe einer CSV-Datei**

# <span id="page-11-1"></span>**3.1. Zugang zur Core Webanwendung**

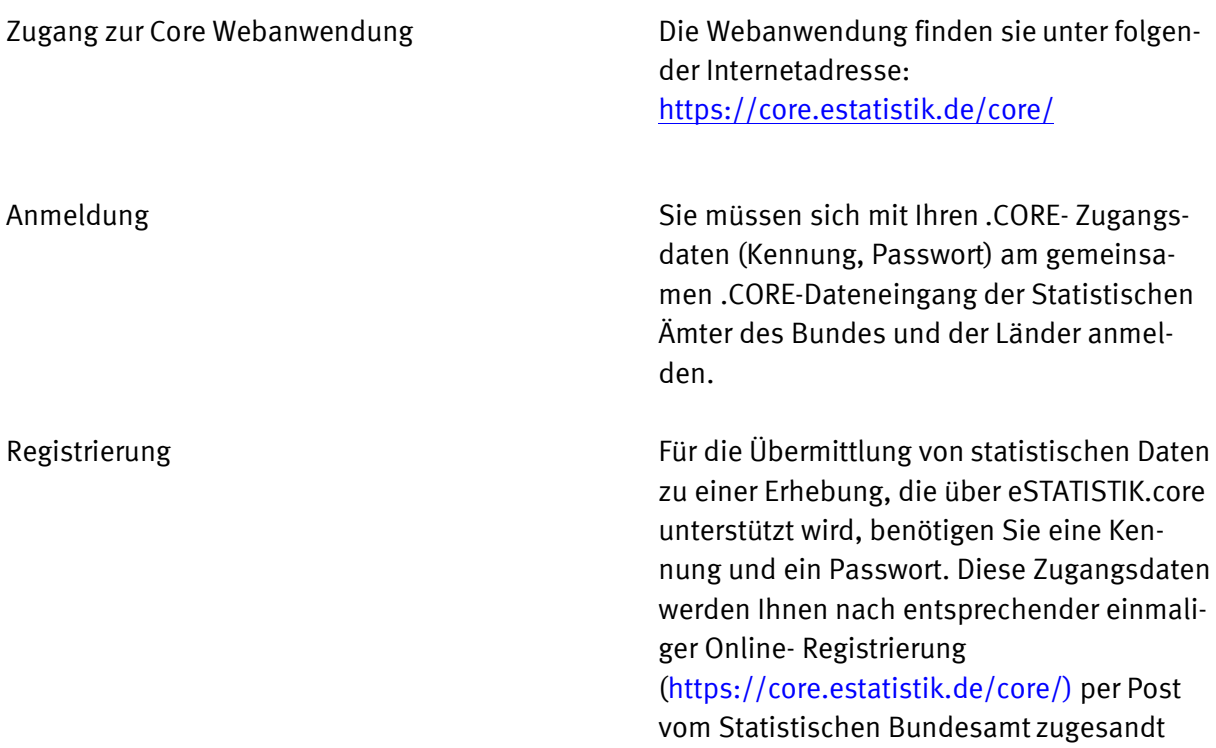

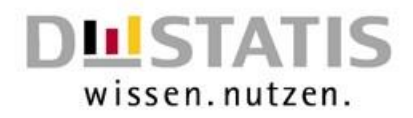

## <span id="page-12-0"></span>**3.2. Lieferdatenformat DatML/RAW aus CSV-Format erzeugen und übermitteln**

Sie haben die an die Statistik zu übermittelnden Daten nicht im XML-Lieferdatenformat DatML/RAW, sondern im CSV-Format vorliegen? Über den Menüpunkt **Lieferung erstellen** (Abb. 13) der CORE-Webanwendung können Sie assistentengestützt aus Ihren Daten im CSV-Format das Lieferdatenformat DatML/RAW erzeugen und unmittelbar an die Statistik übermitteln lassen.

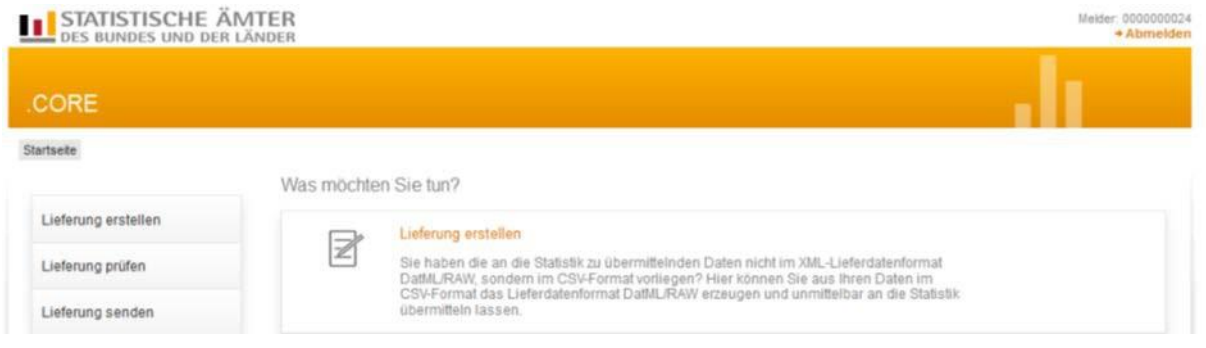

**Abbildung 13: Lieferung erstellen**

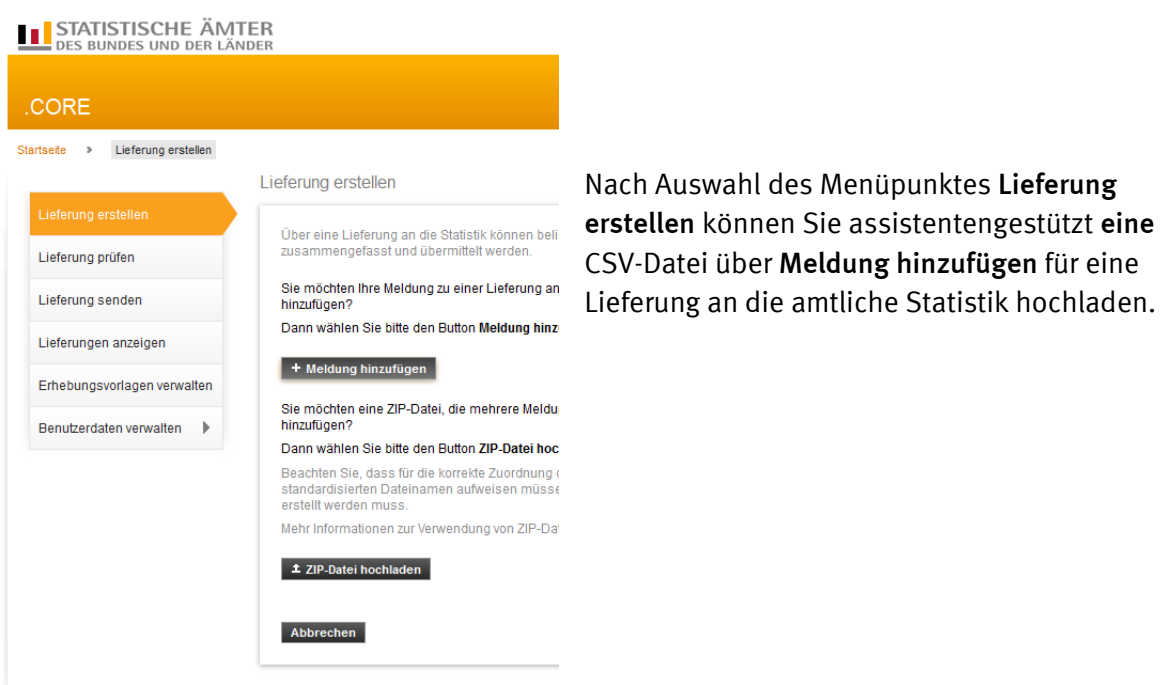

**Abbildung 14: Meldung hinzufügen**

Nach Auswahl des Buttons **Meldung hinzufügen** werden nun assistentengestützt Informationen zu den in der unteren Abbildung gelb hinterlegten Themen erfasst. Diese Informationen können später abgespeichert werden, damit Sie bei der nächsten Meldung diese als *"Erhebungsvorlage"*  verwenden können

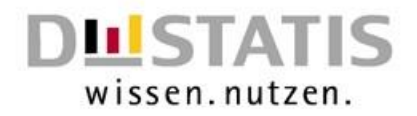

**TIPP:** Über die Suchleiste können Sie gezielt nach den einzelnen Statistiken nach dem Prostituiertenschutzgesetz suchen.

| Lieferung erstellen<br><b>Startseite</b><br>$\rightarrow$<br>$\rightarrow$ | Meldung hinzufügen                                                                                      |                                                                                                    |                |                  |
|----------------------------------------------------------------------------|----------------------------------------------------------------------------------------------------|----------------------------------------------------------------------------------------------------|----------------|------------------|
| Meldung hinzufügen                                                         |                                                                                                    | Für welche Erhebung möchten Sie eine Meldung abgeben?                                                    |                |                  |
| Erhebung auswählen                                                         | Wählen Sie aus der angebotenen Liste eine der unterstützten Statistiken für Ihre<br>Meldungsabgabe aus. |                                                                                                    |                |                  |
| Angaben zur Meldung                                                        | Suchen                                                                                                  | $\circ$                                                                                                  |                |                  |
| Vorlage auswählen                                                          | ErhebungsID                                                                                             | <b>Beschreibung</b>                                                                                      | Land           | <b>Gültig ab</b> |
| Auskunftgebenden auswählen                                                 |                                                                                                    | Statistiken, zu denen Sie bereits eine Meldungsvorlage angelegt haben:                                   |                |                  |
| Daten des Auskunftgebenden                                                 | 1055218000099                                                                                           | Statistiken über die Prostitutionstätigkeit zum Stichtag<br>31.12.                                       | <b>Verbund</b> | <b>Jahr 2018</b> |
| Berichtsempfänger auswählen                                                | 1055318000099                                                                                           | Statistik über das Prostitutionsgewerbe zum Stichtag<br>31.12.                                           | <b>Verbund</b> | <b>Jahr 2018</b> |
| Datenzuordnung auswählen                                                   | 1056018000099                                                                                           | Statistiken über die Prostitutionstätigkeit im Laufe des<br><b>Jahres</b>                                | <b>Verbund</b> | <b>Jahr 2018</b> |
| Datenzuordnung bearbeiten                                                  | 1056118000099                                                                                           | Statistik über das Prostitutionsgewerbe im Laufe des<br>Jahres                                           | <b>Verbund</b> | <b>Jahr 2018</b> |
| Importeinstellungen                                                        | 1056218000099                                                                                           | Statistik über Prostitutionsfahrzeuge                                                                    | <b>Verbund</b> | <b>Jahr 2018</b> |
| Meldungsvorlage speichern                                                  | 1056318000099                                                                                           | Statistik über Prostitutionsveranstaltungen                                                              | <b>Verbund</b> | <b>Jahr 2018</b> |
| CSV-Datei auswählen                                                        | Alle weiteren Statistiken:                                                                              |                                                                                                    |                |                  |
|                                                                            | 1000112300199                                                                                           | Vierteljährliche Verdiensterhebung                                                                       | Verbund        | 1. Quartal 2012  |
| Meldung prüfen                                                             | 1000314400199                                                                                           | Monatsbericht für Betriebe im Verarbeitenden Gewerbe,<br>Bergbau und der Gewinnung von Steinen und Erden | Verbund        | Januar 2014      |
|                                                                            | $\sum$ inniniinninn                                                                                     | Geschäftsanfall bei Strafgerichten (Lieferung an Statistische                                            |                | max <sub>1</sub> |

**Abbildung 15: Erhebung auswählen**

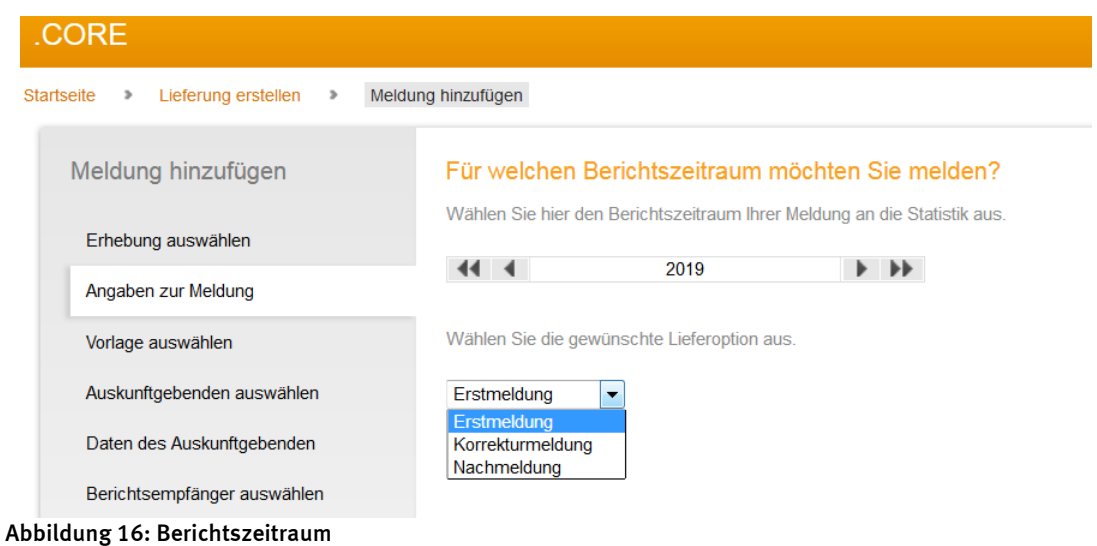

Nachdem die Angaben zur Meldung erfolgt sind, muss angegeben werden, für welchen Auskunftgebenden Sie melden:

*"Für mich selbst"*: Wenn der Absender für die eigene Berichtsstelle meldet. Falls Sie mit Hilfe der von den Statistischen Ämtern bereitgestellten Erfassungsvorlagen melden, verwenden Sie in diesem Fall bitte die Vorlage "...\_identisch".

*"Neuen Auskunftgebenden erstellen"*: Wenn der Absender für eine andere Berichtsstelle meldet

"*Auskunftgebende automatisch aus CSV-Datei ermitteln*": Wenn der Absender für mehrere Berichtsstellen meldet. Falls Sie mit Hilfe der bereitgestellten Erfassungsvorlagen melden, verwenden Sie in diesem Fall bitte die Vorlage "... auskunftgebende automatisch".

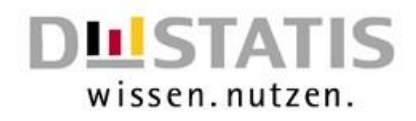

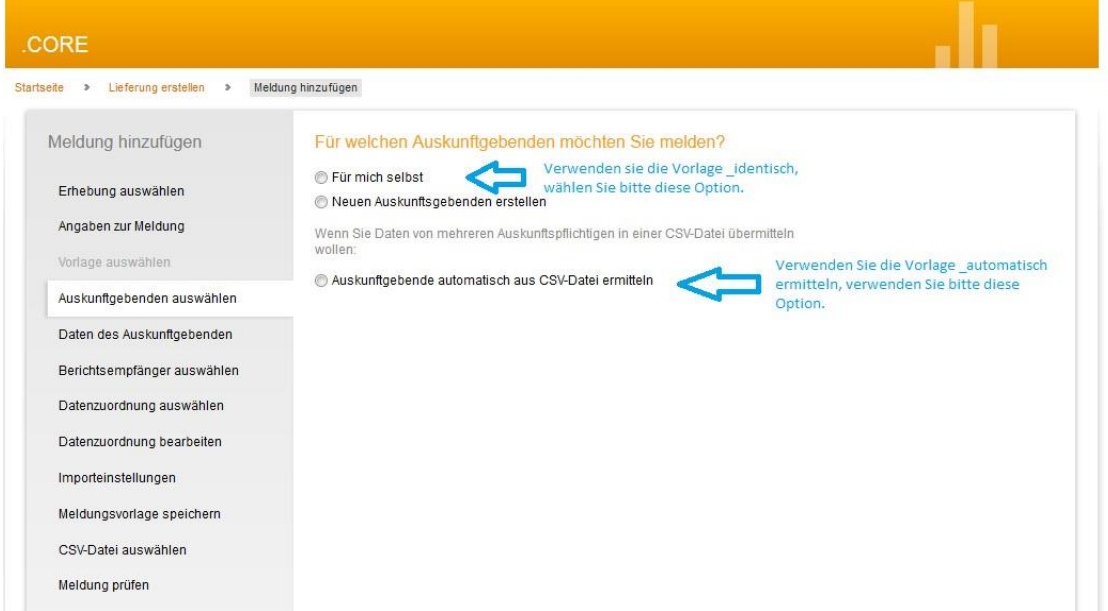

**Abbildung 17. Auskundgebenden angeben**

Wählen Sie nun den Berichtsempfänger aus:

| <b>CORE</b>                              |                                                                                                    |  |  |  |
|------------------------------------------|----------------------------------------------------------------------------------------------------|--|--|--|
| Lieferung erstellen ><br>Startseite<br>ъ | Meldung hinzufügen                                                                                                    |  |  |  |
| Meldung hinzufügen                       | Für welchen Berichtsempfänger möchten Sie melden?                                                                       |  |  |  |
| Erhebung auswählen                       | Wählen Sie als Berichtsempfänger das Statistische Amt aus, das Sie zur Meldung<br>statistischer Daten aufgefordert hat. |  |  |  |
| Angaben zur Meldung                      | 00 - Statistisches Bundesamt                                                                                            |  |  |  |
| Vorlage auswählen                        | 01 - Schleswig-Holstein                                                                                                 |  |  |  |
| Auskunftgebenden auswählen               | 02 - Hamburg<br>03 - Niedersachsen                                                                                      |  |  |  |
| Daten des Auskunftgebenden               | 04 - Bremen                                                                                                    |  |  |  |
| Berichtsempfänger auswählen              | 05 - Nordrhein-Westfalen                                                                                                |  |  |  |
|                                          | 06 - Hessen                                                                                                    |  |  |  |
| Datenzuordnung auswählen                 | 07 - Rheinland-Pfalz                                                                                                    |  |  |  |
| Datenzuordnung bearbeiten                | 08 - Baden-Württemberg<br>$\bigcap_{n\in\mathbb{N}}$                                                                    |  |  |  |

**Abbildung 18: Berichtsempfänger auswählen.**

Bei der Statistik zum Prostitutionsschutzgesetz handelt es sich um eine *dezentrale Statistik. Die Daten übermitteln Sie daher bitte an Ihr zuständiges Statistisches Landesamt* ('01' - '16').

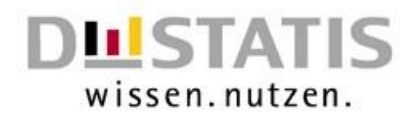

# <span id="page-15-0"></span>**3.3. Datenzuordnung – Wie ist Ihre CSV-Datei aufgebaut?**

Damit die CSV-Datei korrekt interpretiert werden kann, muss die in der Datenzuordnung angezeigte Reihenfolge der Merkmale in der Spalte *Position* mit der Reihenfolge der zugehörigen Werte der CSV-Datei übereinstimmen.

Der Aufbau der von den Statistischen Ämtern bereitgestellten Erfassungsvorlagen orientiert sich an dem in eSTATISTIK.core hinterlegten Aufbau für die CSV-Dateien.

Sind Sie als Absender der Meldung die für die Aufgaben nach dem Prostituiertenschutzgesetz zuständige Behörde und verwenden die Excel-Vorlage "...identisch", so geben Sie im Feld Hilfs*merkmale* bitte "Angaben stehen einmalig in einer separaten vorangestellten Zelle" an.

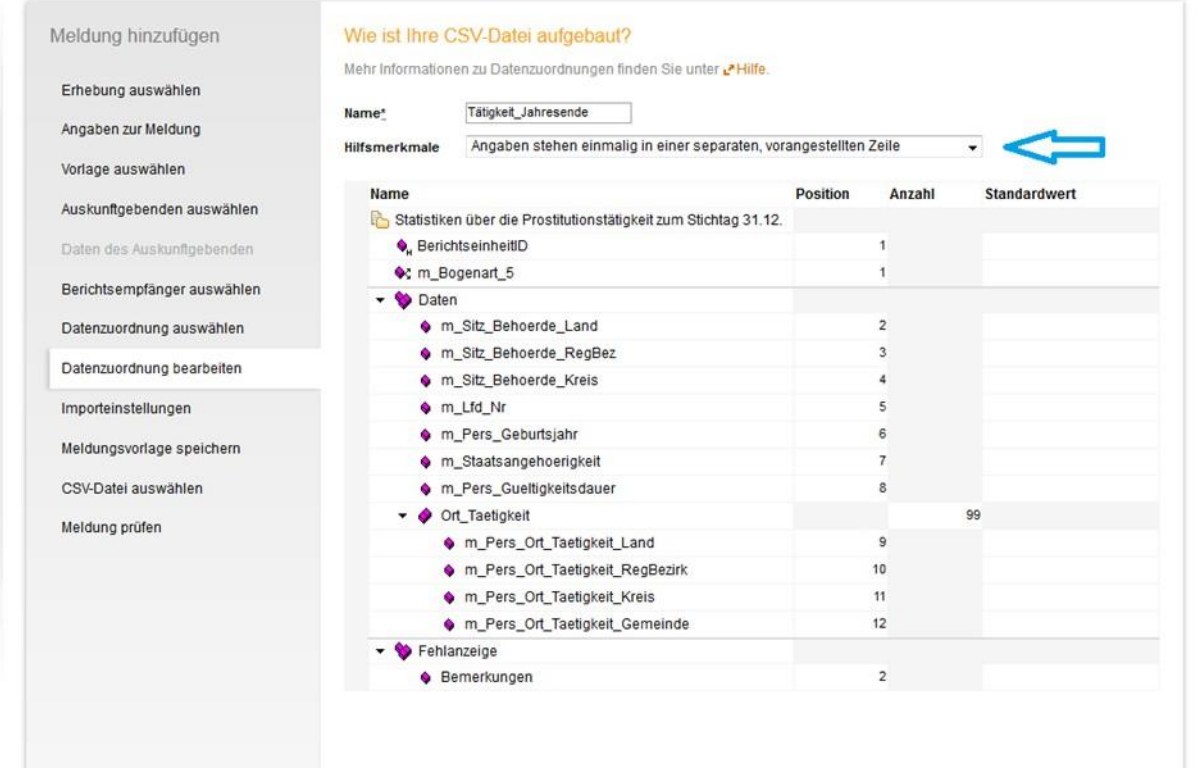

#### **Abbildung 19:Aufbau der CSV Datei bei Melder identisch**

Melden Sie als Absender der Meldung für mehrere Statistiken und verwenden die Excel-Vorlage "auskunftgebende automatisch", so geben Sie im Feld Hilfsmerkmale bitte "Angaben stehen in den dafür vorgesehenen Positionen der einzelnen Sätze", an.

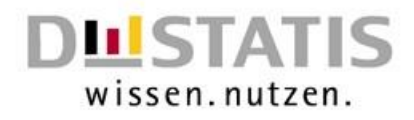

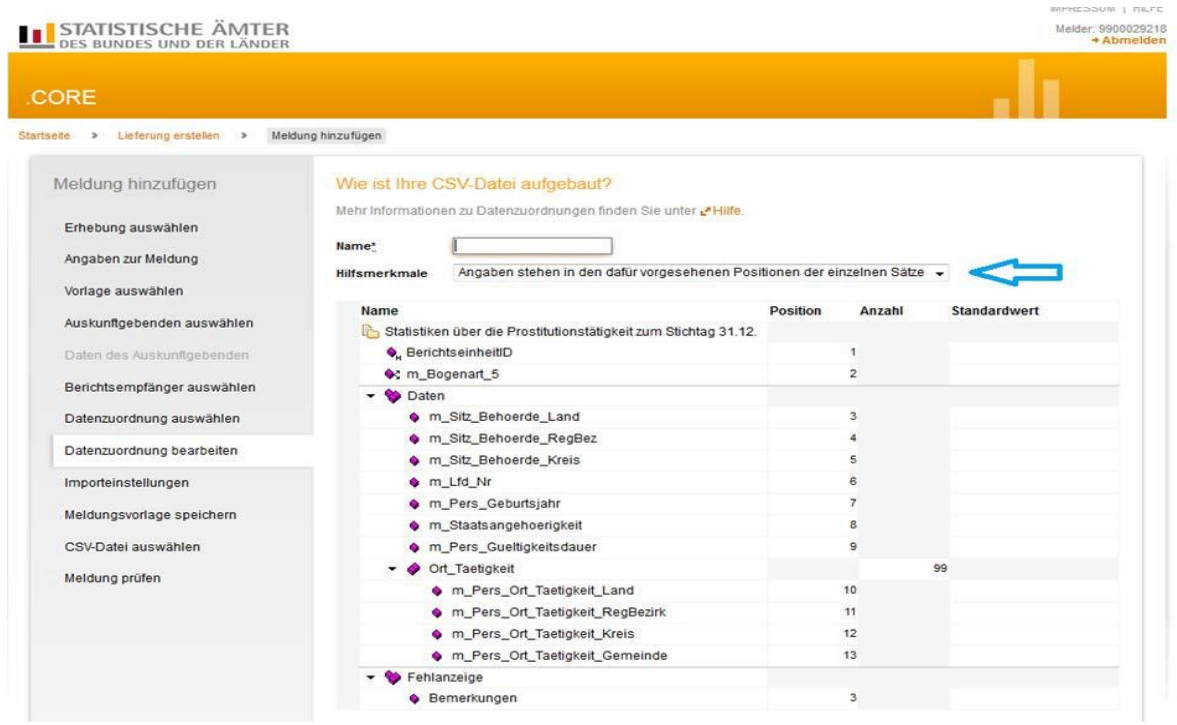

**Abbildung 20: Aufbau der CSV - Datei bei auskunftgebenden automatisch ermitteln**

Hinweis: In der Regel wird durch die Auswahl des Auskunftgebenden bereits die richtige Einstellung für die Hilfsmerkmale ausgewählt. Mussten Sie diese Einstellung selbst auswählen, lassen Sie bitte die Position der einzelnen Felder im Datensatz über die Schaltfläche ""Standardpositionen berechnen" neu berechnen.

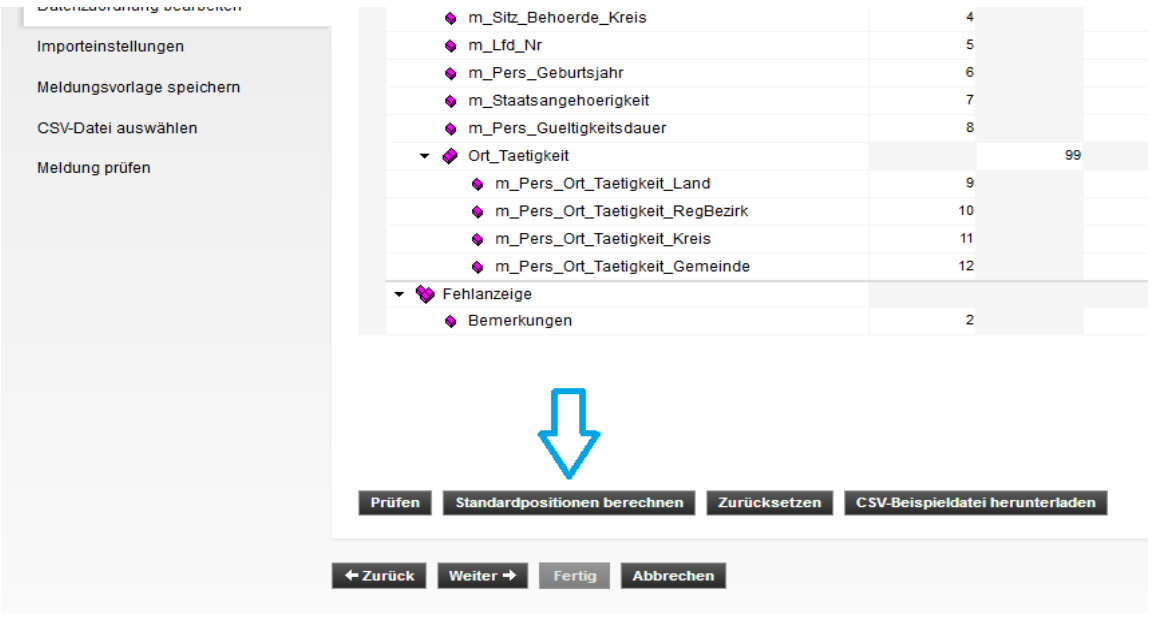

**Abbildung 21: Standardpositionen berechnen**

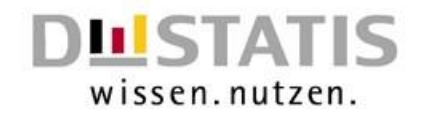

Nachdem Sie den Aufbau Ihrer CSV – Datei festgelegt haben, werden Sie gefragt, welche Einstellungen Sie in der CSV-Datei verwenden. Hier sind die Felder mit Standardwerten belegt. Sollten Sie andere Zeichen verwenden, so müssen Sie dies hier ändern. Verwenden Sie hingegen die Erfassungsvorlagen, so können Sie die Standardeinstellungen beibehalten.

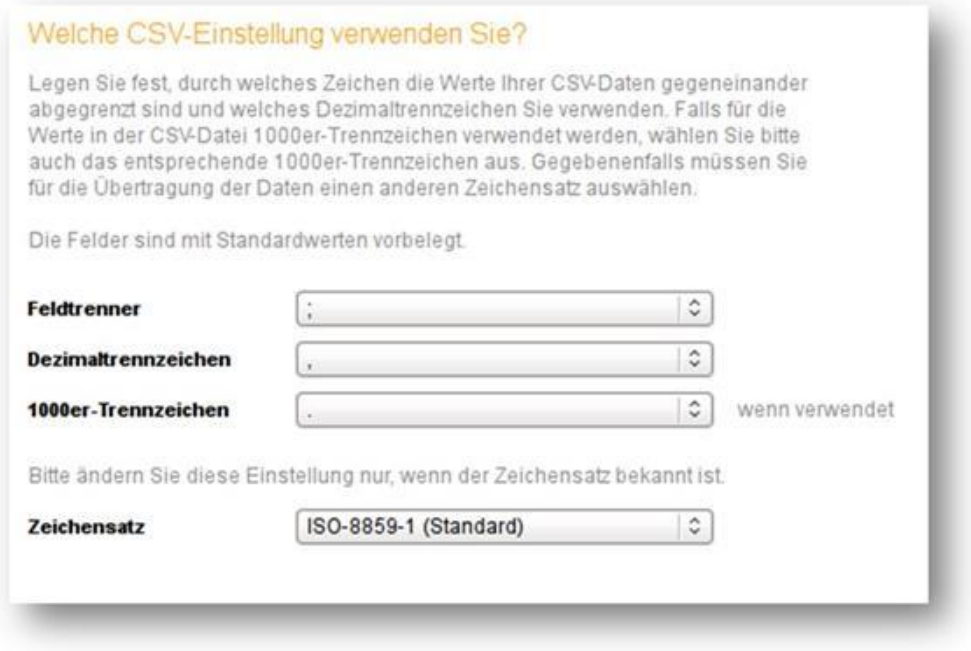

**Abbildung 22: CSV - Einstellungen**

## <span id="page-17-0"></span>**3.4. Meldungsvorlage – Möchten Sie Ihre Angaben als Vorlage speichern?**

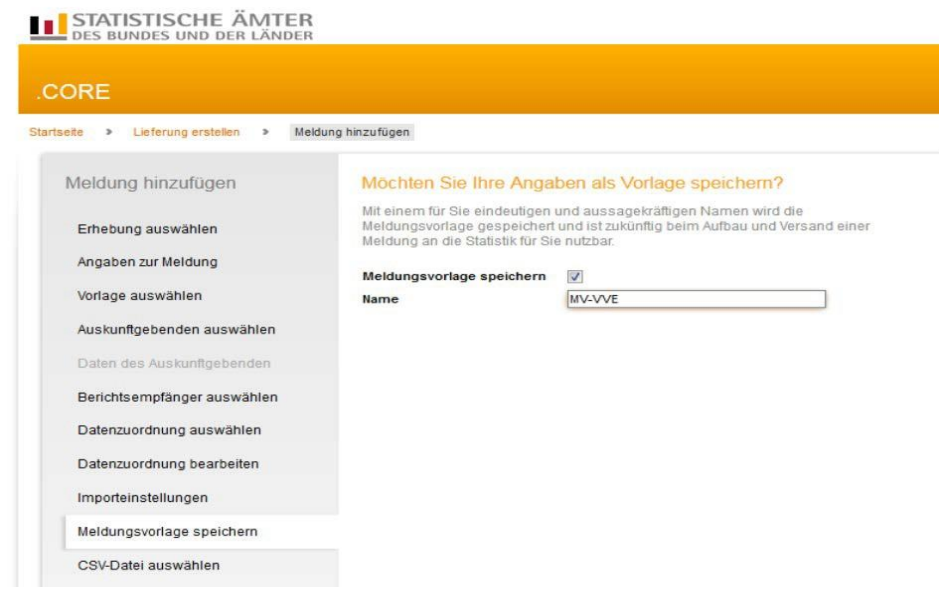

**Abbildung 23: Als Vorlage speichern**

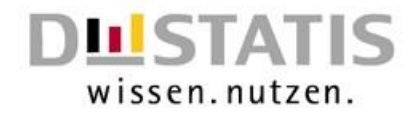

Alle Angaben zur Lieferung (Auskunftsgebenden, Berichtsempfänger und Datenzuordnung) können in einer Meldungsvorlage abgespeichert werden. Diese Meldungsvorlage kann dann bei der nächsten Meldung zu dieser Statistik verwendet werden.

## <span id="page-18-0"></span>**3.5. CSV-Datei auswählen und Meldung prüfen**

CSV-Datei auswählen und anschließend über den Button "**CSV-Datei hochladen"** hochladen. Nach Auswahl der Schaltfläche **Weiter** wird die CSV-Datei geprüft.

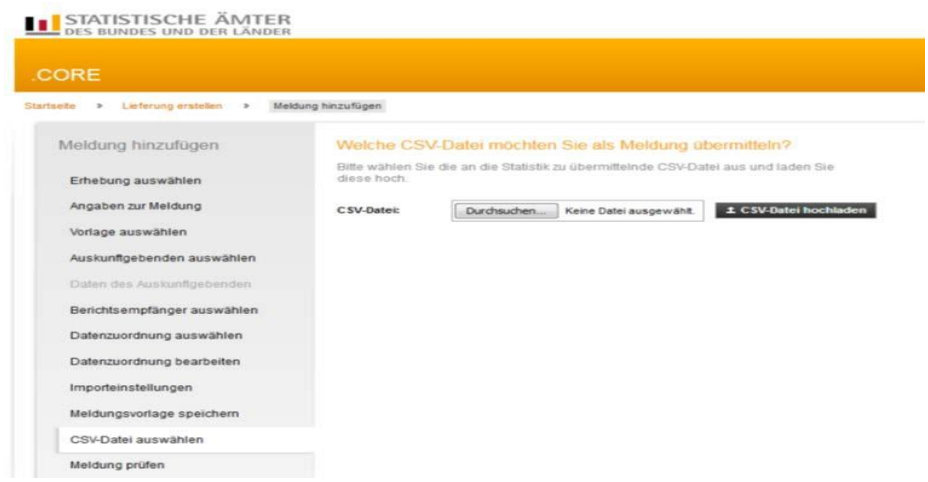

**Abbildung 24: CSV Datei hochladen**

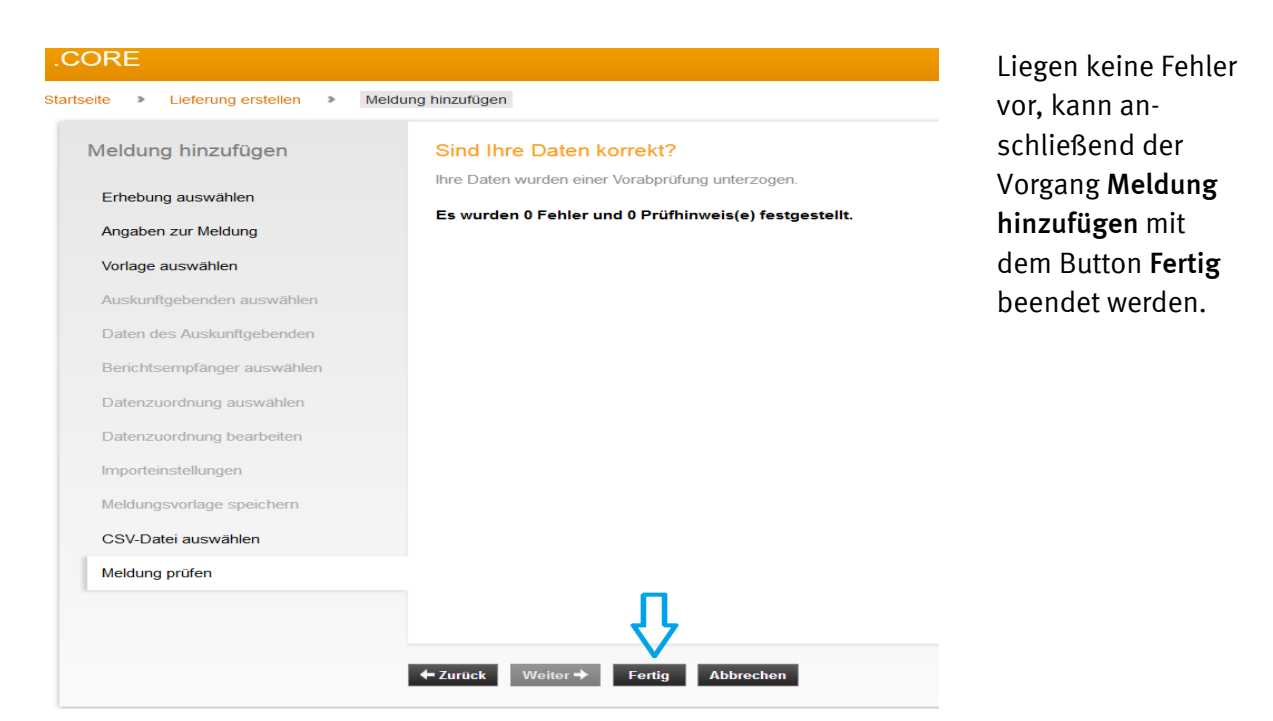

**Abbildung 25: Prüfen der Datei von Core**

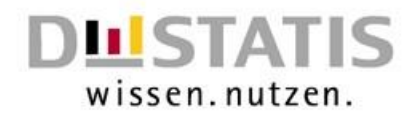

**TIPP:** Nach Hinzufügen der Datei können weitere Dateien über **Meldung hinzufügen** zur Lieferung hochgeladen werden.

Sobald Sie alle Meldungen zu einer Erhebung in eStatistik.Core hochgeladen haben, können Sie die Meldungen versenden. Klicken Sie hierzu auf den Button **senden** oder den Button **senden und Prüfprotokoll**.

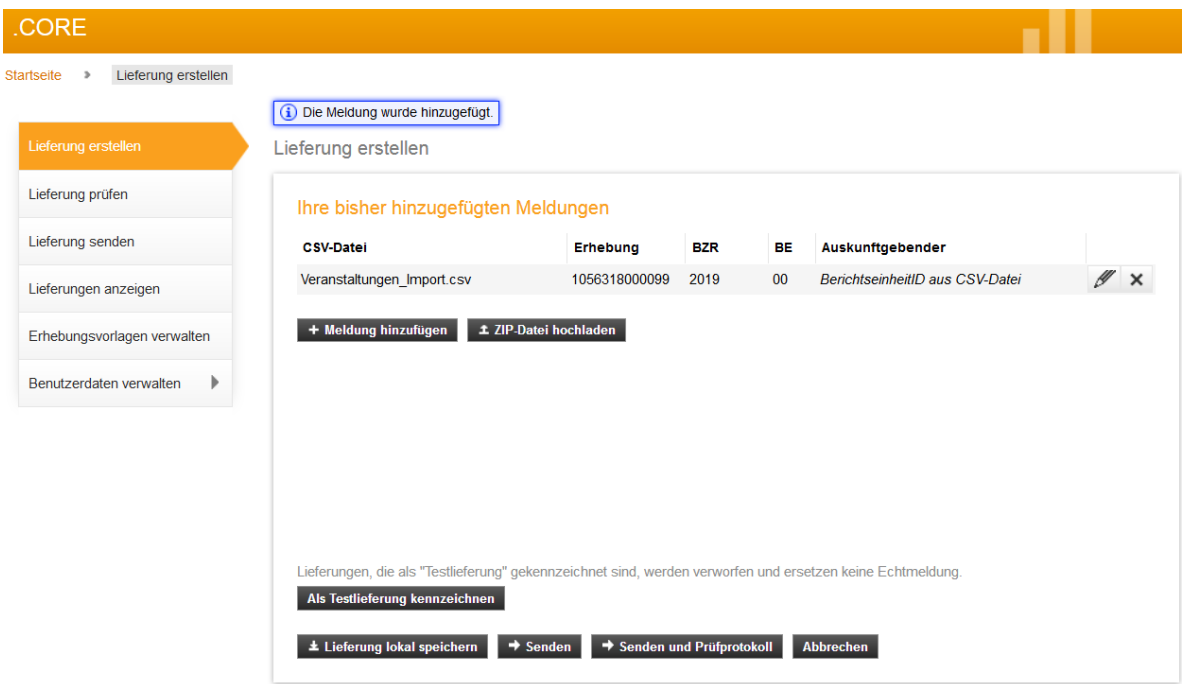

**Abbildung 16: Versand der Meldung**

## <span id="page-19-0"></span>**3.6. Abschluss Ihrer Core-Meldung**

Nach Abschluss Ihrer Meldung erhalten Sie einen Hinweis, dass Ihre Datenlieferung entgegengenommen wurde und wo Sie die Lieferhistorie einsehen können. Mit dem Button **Zurück zu Lieferung erstellen** können Sie eine neue Lieferung erstellen.

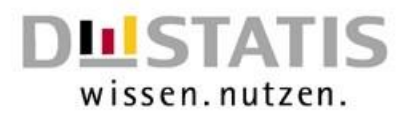

#### Abschluss

Abschluss

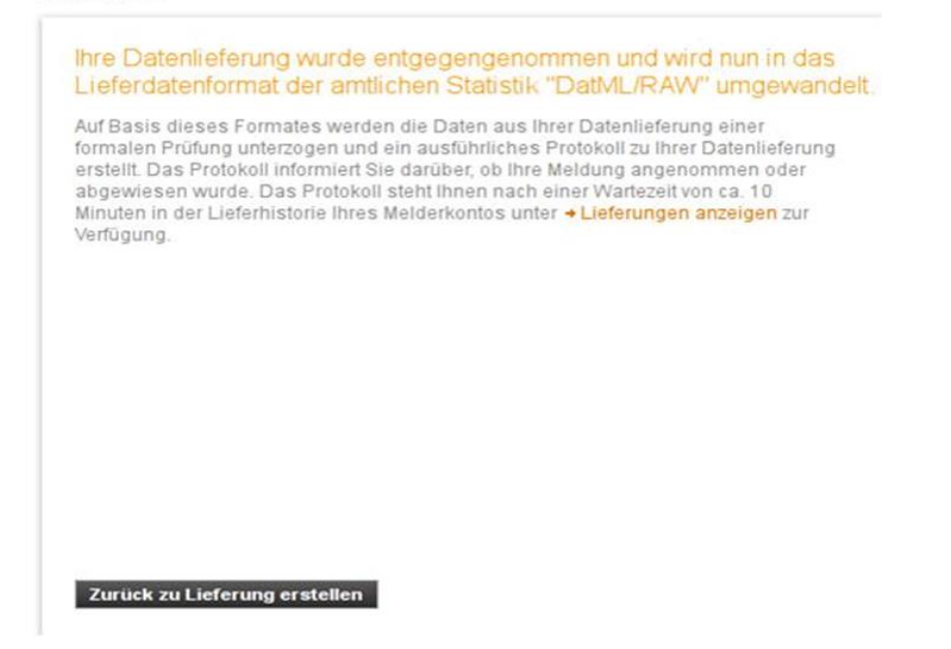

**Abbildung 27: Abschluss der Lieferung**

# <span id="page-20-0"></span>**4. Häufige Fehlermeldungen**

### <span id="page-20-1"></span>**4.1. Hinweis auf ein fehlerhaftes Format**

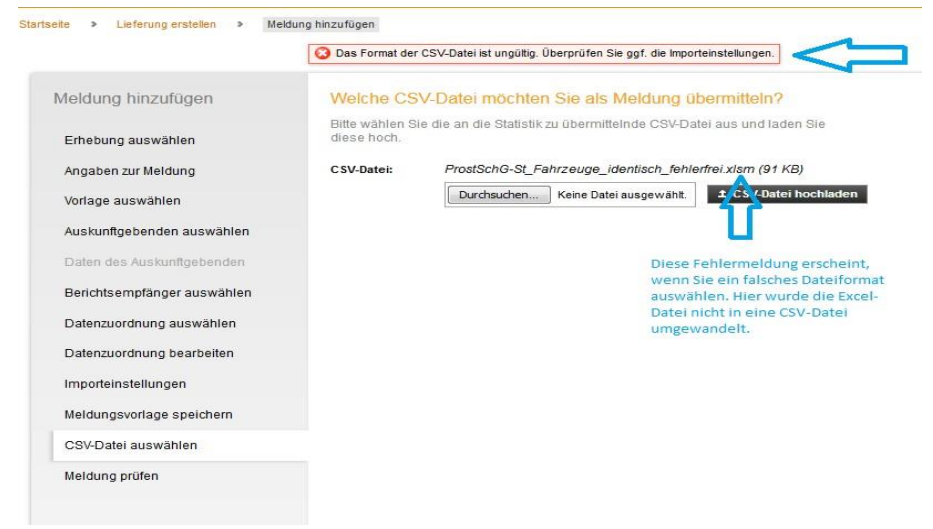

#### **Abbildung 28: Fehlermeldung Core Fehlerhaftes Format**

Die Fehlermeldung, dass das Format der CSV-Datei ungültig ist, erscheint wenn eine Datei hochgeladen wird, die kein CSV-Format hat. Hier wurde eine Excel-Datei nicht in eine CSV-Datei umgewandelt.

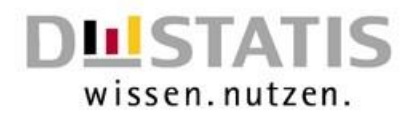

# <span id="page-21-0"></span>**4.2. Hinweis auf die definierte Satzart**

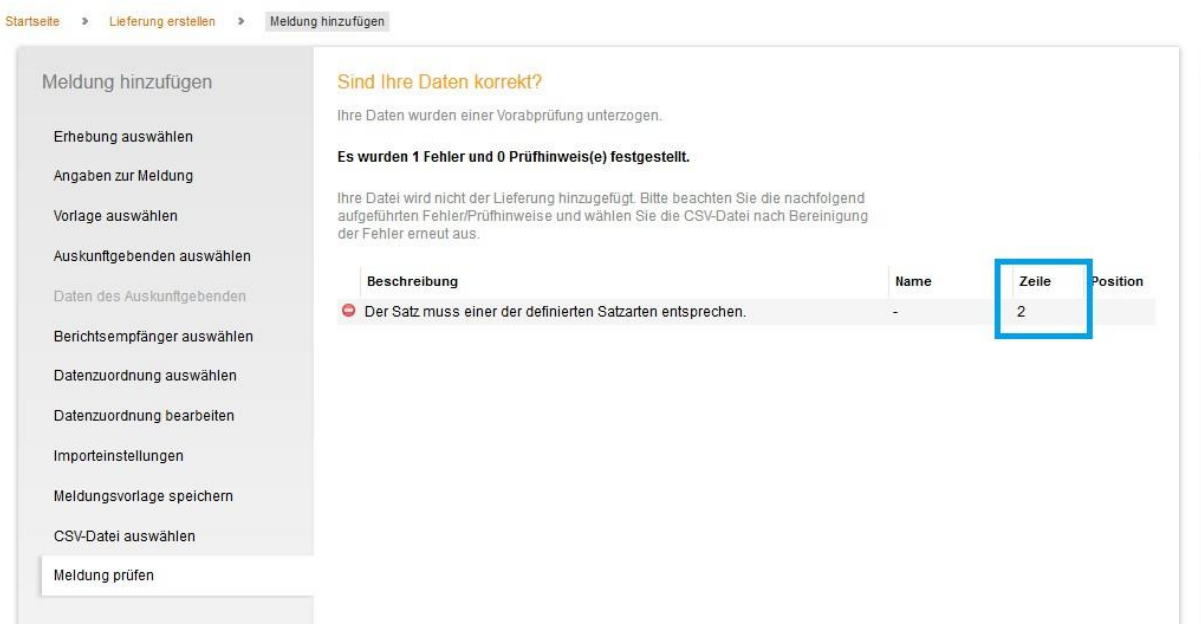

#### **Abbildung 29: Fehler in der Satzart**

Diese Fehlermeldung erscheint, falls Core einen Datensatz nicht erkennen kann. Sollten Sie die Erfassungsvorlagen verwenden, ist dies dann der Fall, wenn Sie vor dem Speichern der Erfassungsdatei das Makro nicht ausgeführt haben oder die Meldedatei einer anderen Erhebung verwenden. Weitere Möglichkeiten, die bei Verwendung der Excel-Erfassungsvorlagen nicht auftreten können, sind leere Zeilen am Ende der Meldedatei.

### <span id="page-21-1"></span>**4.3. Wert des Merkmals liegt nicht im definierten Wertebereich**

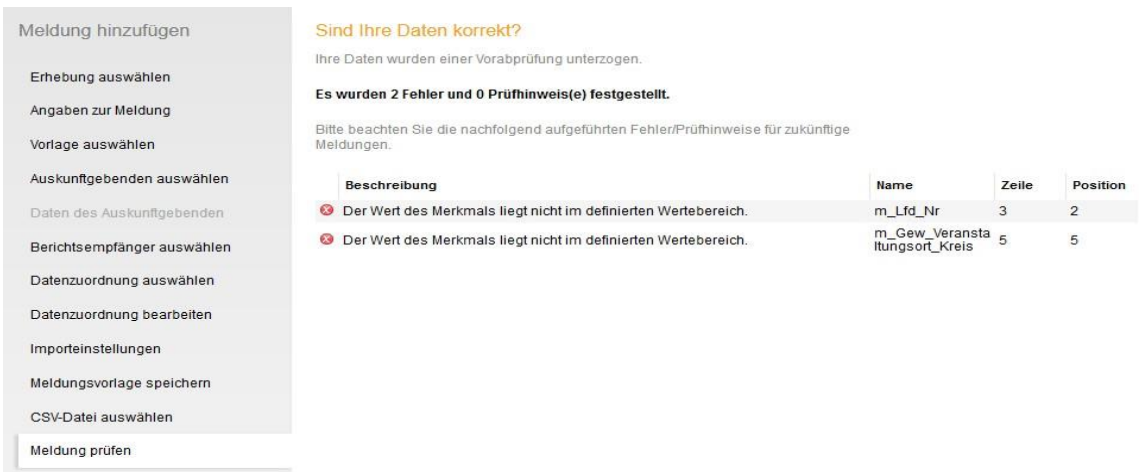

#### **Abbildung 30: Wert außerhalb des definierten Bereichs**

Diese Meldung bekommen Sie, falls Sie einen Wert eingeben, der für dieses Merkmal nicht definiert wurde. In diesem Beispiel wurde für den Kreis des Veranstaltungsortes zum Beispiel ein einstelliger Wert eingegeben, obwohl der Kreis zweistellig einzugeben wäre. Einer der häufigsten Gründe für diesen Fehler ist, dass führende Nullen nicht eingegeben werden oder das For-

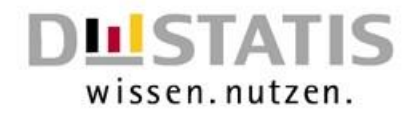

mat der Zelle nachträglich geändert wird. Ein anderer Grund ist die Verwendung von Buchstaben in Feldern, in denen ausschließlich Zahlen zulässig sind.

# <span id="page-22-0"></span>**4.4. Bedingung für die Angabe des Merkmals ist erfüllt**

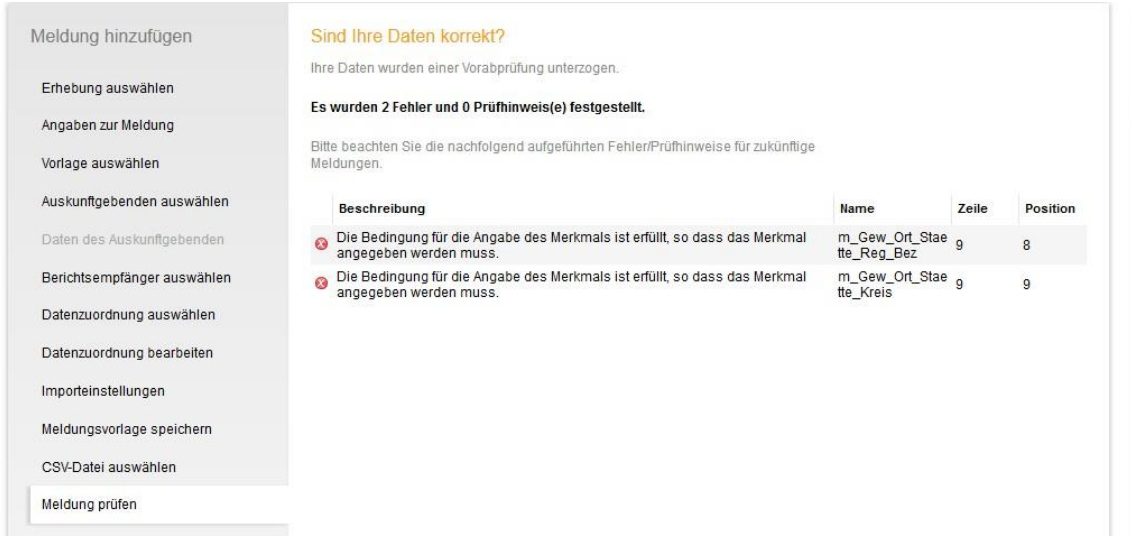

#### **Abbildung 31: Bedingung für das Merkmal nicht erfüllt**

Diese Fehlermeldung bekommen Sie, wenn Sie ein Merkmal angegeben haben, das zwangsläufig die Angabe eines anderen Merkmales erfordert. Ob die Angabe eines Merkmals erforderlich ist, finden Sie in der Liefervereinbarung. Falls Sie die Excel-Erfassungsvorlagen verwenden, ist die Angabe eines Merkmales grundsätzlich erforderlich, soweit nichts anderes aus den grauen Zeilen hervorgeht. In diesem Beispiel wurde angegeben, dass Art des Gewerbes eine Prostitutionsstätte ist, jedoch wurde für den Ort der Prostitutionsstätte weder ein Regierungsbezirk noch ein Kreis angegeben.

### <span id="page-22-1"></span>**4.5. Bedingung für die Angabe des Merkmals ist nicht erfüllt**

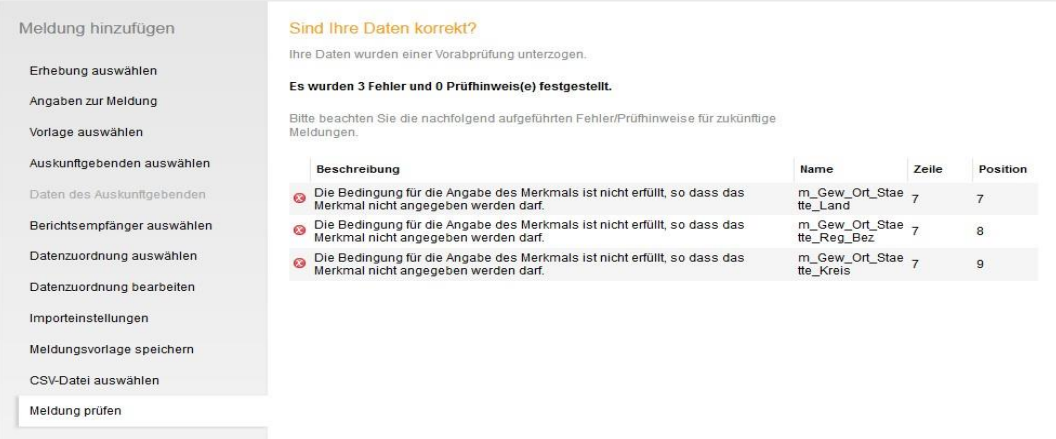

**Abbildung 32: Falsche Merkmalskombination**

Die hier vorliegende Fehlermeldung zeigt das Gegenbeispiel zur Fehlermeldung 4.4. Hier wurde eine Merkmalskombination angegeben, die nicht zulässig ist. So wurde in diesem Beispiel ange-

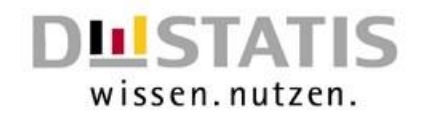

geben, dass es sich bei dem Prostitutionsgewerbe um eine Prostitutionsveranstaltung, Prostitutionsvermittlung oder -fahrzeug handelt und dennoch die Felder zum Ort der Prostitutionsstätte ausgefüllt sind. Da der Ort der Prostitutionsstätte jedoch nur angegeben werden muss, wenn es sich bei der Art des Gewerbes um eine Prostitutionsstätte handelt, erschien diese Fehlermeldung.